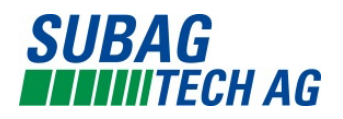

## **WIFI Sirus 3.5 / 5.0**

Voraussetzung ist, dass sie sich bereits bei der Tuya Smart **Auch App registriert haben.** 

- 1. Öffnen Sie das App Tuya Smart
- 2. Gehen Sie auf neues Gerät hinzufügen
- 3. Wählen sie unter der Kategorie folgendes aus: «Grosse Haushaltsgeräte» (auf der linken Seite)
- 4. Anschliessend wählen Sie das Klimagerät aus: «Klimaanlage WIFI»

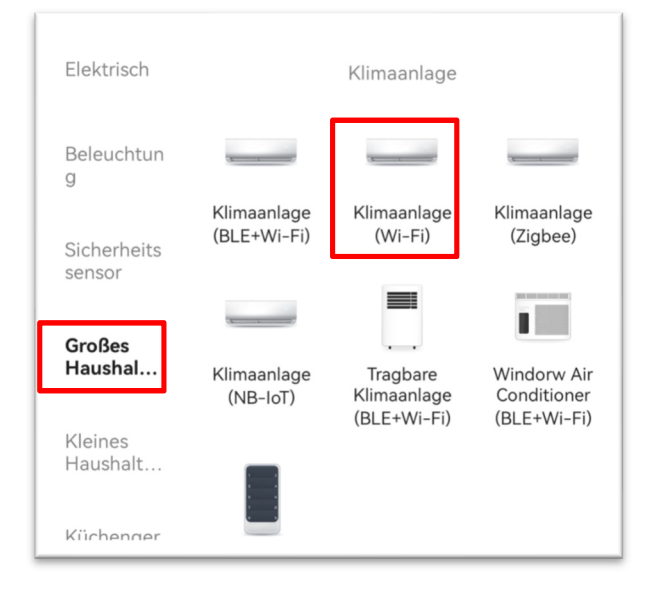

- 5. Mit dem passenden Wifi (Wichtig 2.4 Ghz) verbinden. Falls sie bei einem anderen Wifi eine Automatische Verbindung eingestellt haben, diese deaktivieren. Es darf nur das gewünschte 2.4Ghz Wifi verbunden sein.
- 6. Passendes Passwort zum Wifi in der App eingeben und anschliessend verbinden.
- 7. Es folgt nun eine Bestätigung, dass die Anzeige Blinkt. Diese Dürfen sie noch nicht bestätigen.
- 8. Nehmen Sie die Fernbedienung der Klimaanlage. Im Falle, dass die Klimaanlage läuft, schalten sie diese mit der Fernbedienung aus.
- 9. Drücken Sie nun 8x auf die Taste «Display» auf ihrer Fernbedienung.
- 10. Wenn es funktioniert hat, sehen Sie nun 2 Striche auf der Inneneinheit der Klimaanlage, welche blinken. ( - - )
- 11. Gehen sie wieder in die App und bestätigen, dass die Anlage blinkt.
- 12. Es erscheint eine neue Frage. Wählen sie aus in welcher Geschwindigkeit (langsam oder schnell) es blinkt. Im Normalfall ist es immer schnell.
- 13. Nun wird das Gerät verbunden. Dies sehen Sie sobald die 2 Striche auf der Klimaanlage verschwinden.
- 14. Ihre Klimaanlage ist mit der App verbunden.